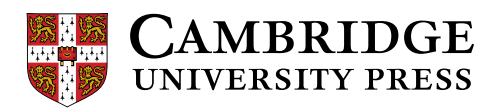

## Cambridge LMS (CLMS)学習者用オンラインガイド:

CLMS へ登録する

## CLMS へ登録する

下記 URL からウェブサイトへアクセスします。

<https://www.cambridgelms.org/main/p/splash>

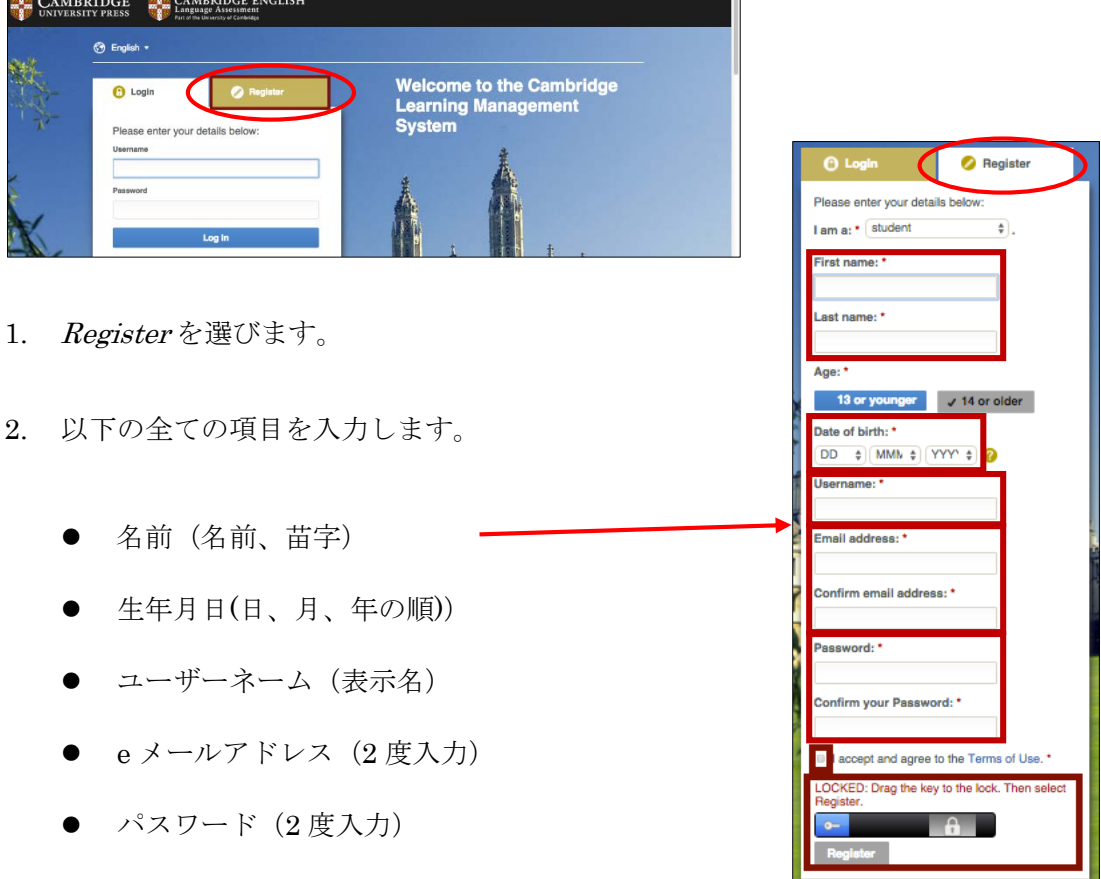

I accept and agree to the Term of Use (利用規約書に同意)の横のボックスにチェックを入れ、「鍵マ ーク(青)」を「ロックマーク(グレー)」までドラッグし、Register をクリックします。

これで CLMS への登録が完了です。

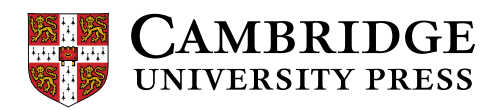

入力したユーザーネームが既に他のアカウントで使われている場合、下記のようなエラーメッセージが表示 されます。CLMS が推奨するユーザーネームもしくは自身で他のユーザーネームを設定してください。

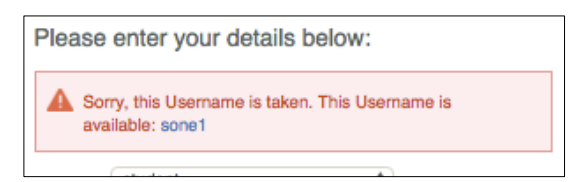

## クラスへの参加登録

1. ログイン後、My Learning 画面の Activate a New Product をクリックします。

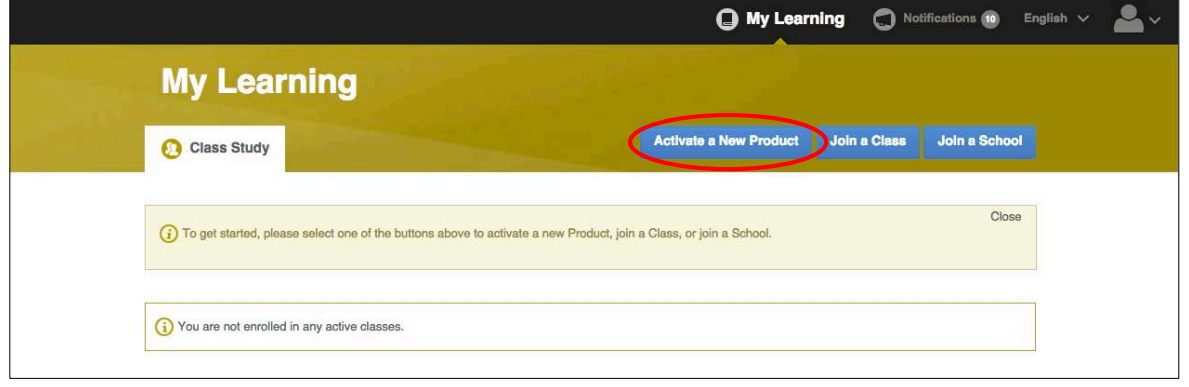

2. アクティベーションコードを入力し、Activate a Product をクリックします。

(アクティベーションコードは、本の表紙に貼付されているカードに記載されているか、もしくは、本 の表紙裏の銀色箇所の下に記載(銀色部分をスクラッチしてください)されています。お使いのテキス トによって異なります。)

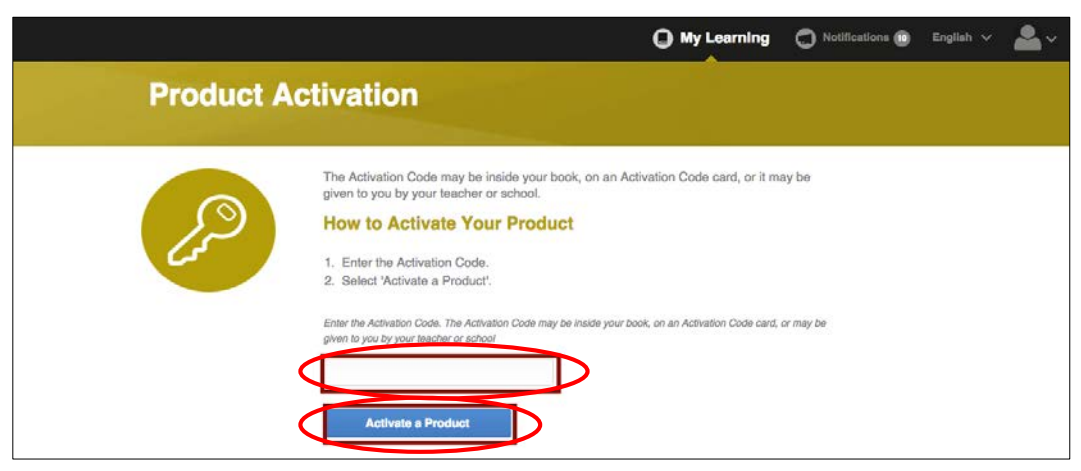

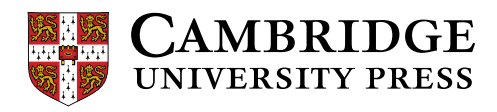

3. アクティベーションが成功すると、以下のページが表示されます。Join a Class をクリックします。

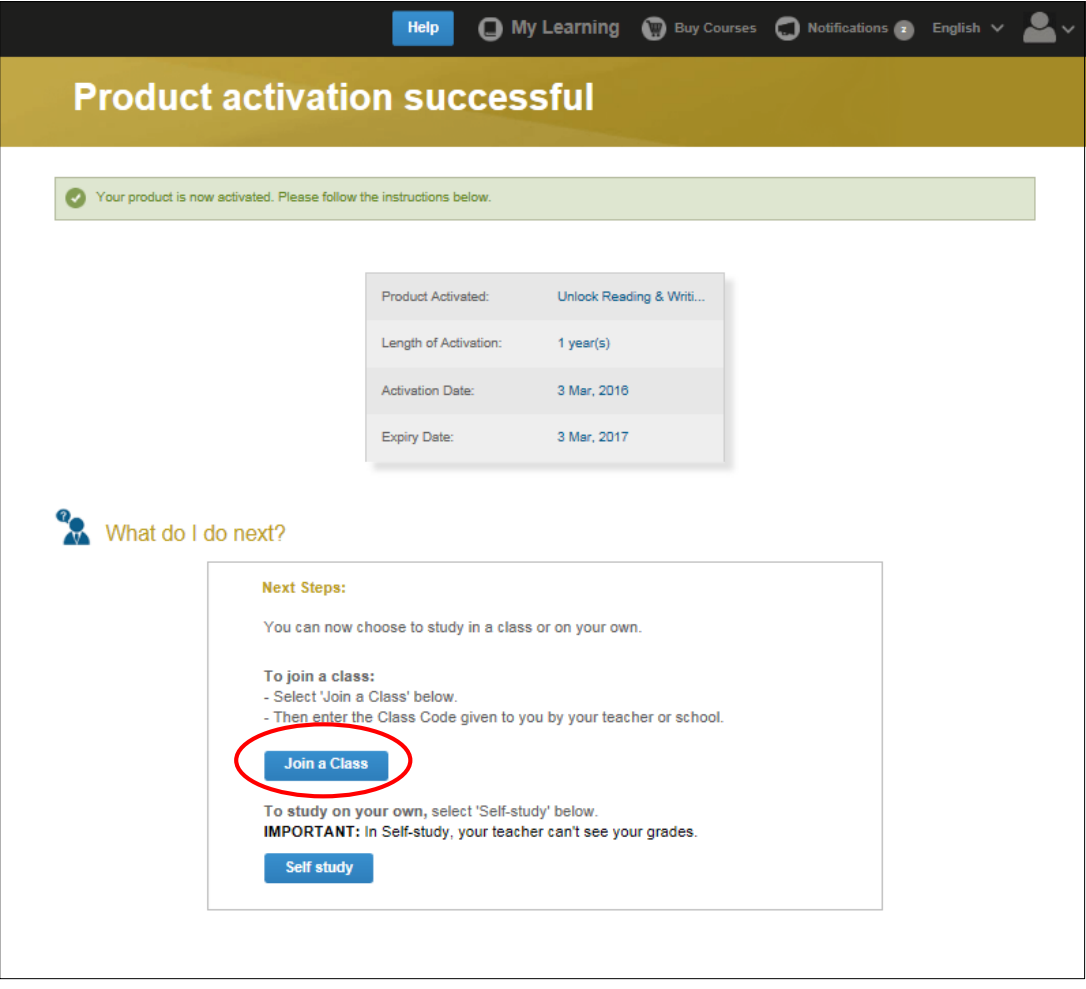

4. 先生から渡されたクラスコードを入力し、Join a Class をクリックします。

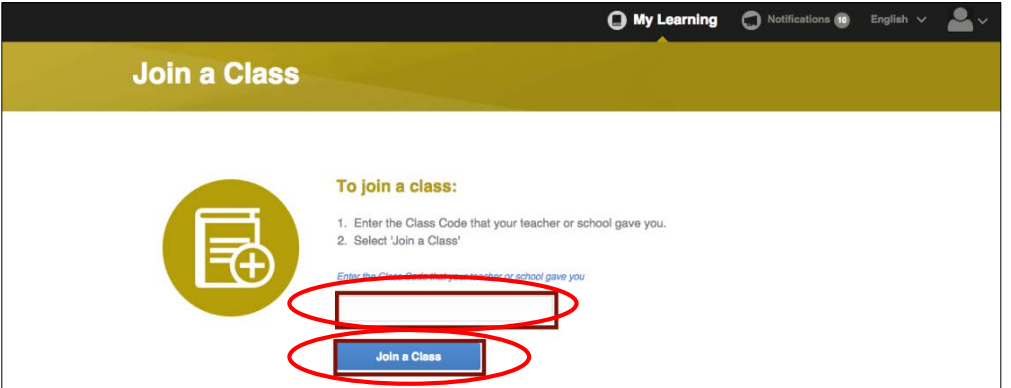

これで担当の先生のクラスへの参加登録が完了です。

先生は、クラスに参加する学生の学習進捗状況を見ることが出来るようになります。

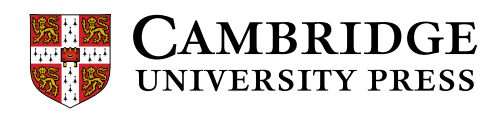

## CLMS で学習する

1. My Learning 画面で、使う教材の横に表示されている Content をクリックします。

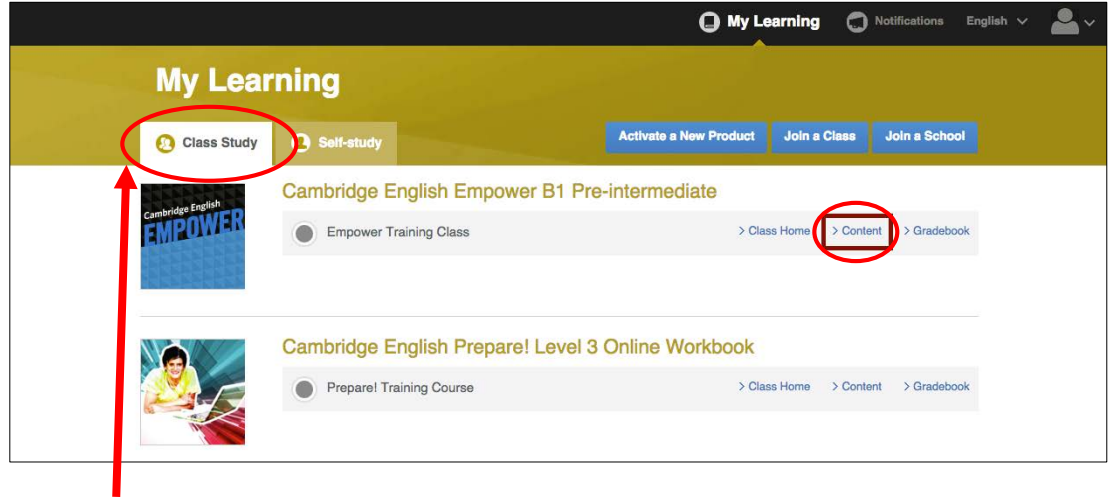

注) 学習の際は必ず Class Study を選んでください。